#### **University of Minnesota**

#### **Center for Magnetic Resonance Research**

#### **Standard Operating Procedure**

# C103-02 - Connecting PCs to CMRR server file shares

#### Connect to your server home directory

This will make a connection to your home directory on the servers. Open Windows Explorer Go to My Computer Map Network Drive \\range6.cmrr.umn.edu\userid If you are on a CMRR domain PC, this is all that is required.

## Connect directly to naxos for DICOM files

This will make a connection to the naxos directory on the servers. Open Windows Explorer Go to My Computer Map Network Drive \\naxos2.cmrr.umn.edu\dicom If you are on a CMRR domain PC, this is all that is required.

## Connect from the magnet console or a personally owned PC

Map Network Drive \\range6.cmrr.umn.edu\userid (or \\naxos2.cmrr.umn.edu\dicom) Connect using different credentials Use your CMRR user id and password The user id is entered like this: [userid@cmrr.umn.edu](mailto:userid@cmrr.umn.edu) You can also try this: cmrr\userid

## Expired password?

Your password must be changed every year - if it has expired, you will not be able to connect. From a CMRR domain PC, you can use Ctl-Alt-Del to change your password, or visit <https://www.cmrr.umn.edu/access> choose my profile, and change CMRR server password.

## At home, not on the VPN?

You must be on the CMRR VPN to connect to Windows file sharing from home.

#### **Revision History**

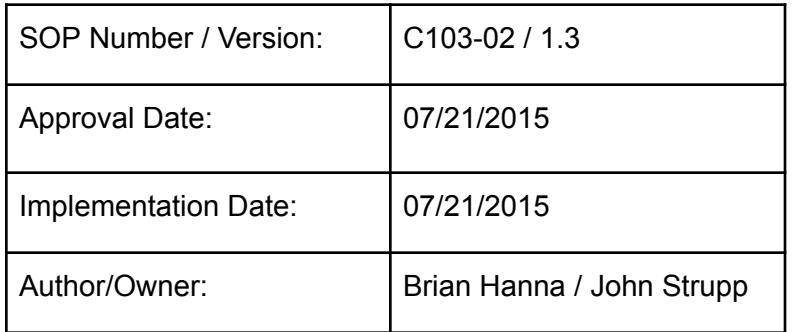

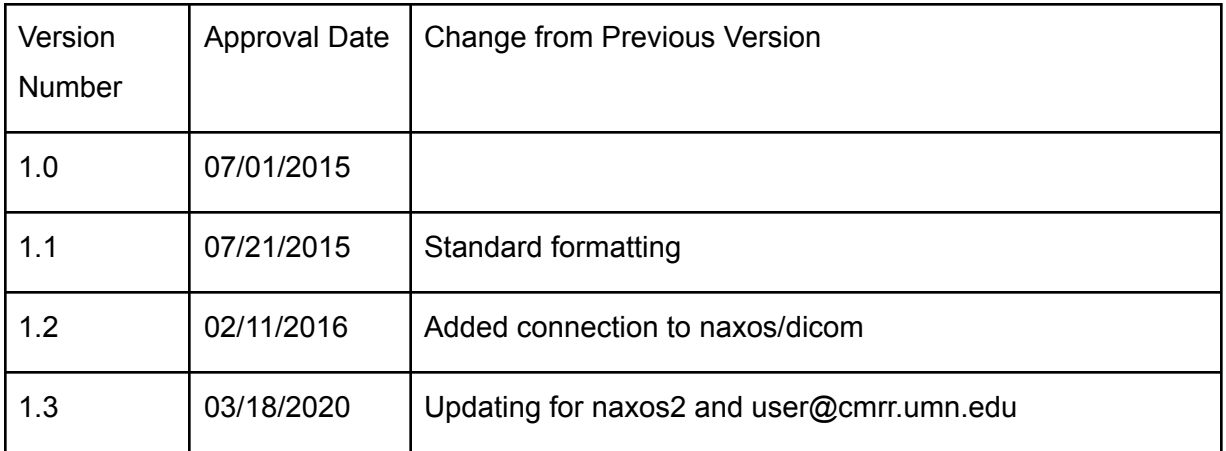

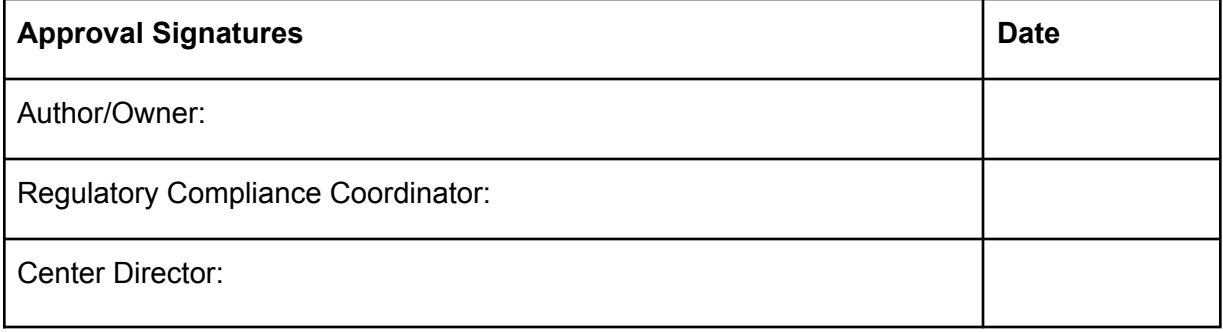